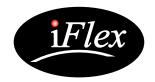

# **iTC-1** User Guide

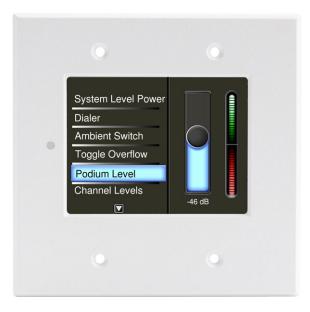

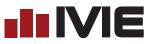

## Hardware

The iTC-1 is a 3.5 inch, capacitive touch-screen wall controller, for use with Ivie iFlex/MAP mixers. The iTC-1 is designed to fit into a 2-gang wall box, and connects to Ivie mixers via a CAT5e or better cable, using an RS485 communication protocol. The iTC-1 receives 24V power over the CAT5 cable from the Ivie mixer, and can operate at cable lengths of up to 1,000 ft.

## Programming

The iTC-1 is programmed using the Sonata<sup>TM</sup>, or Aria<sup>TM</sup> programming software. Controllers are defined in the programming software just as other Ivie controls, and simply added to the iTC-1 through the hardware programmer function.

| Dialog                                                                                                    |                                                                     |                         |  |  |
|----------------------------------------------------------------------------------------------------|---------------------------------------------------------------------|-------------------------|--|--|
| iFlex Systems:                                                                                                    | Card Slots / Control Ports:                                         |                         |  |  |
| (TCP: 192. 168.0.111), Map-6L-ver: 3.041, Master, Found, Not Associated                                                                                   | Map Block 1 - Quad Inp                                              | put                     |  |  |
| 1014A063 (TCP:192.168.0.123), Map-3-ver: 3.040, Master, Found, iFlex Mixer<br>1416A457 (TCP:192.168.0.115), 1280:-ver: 3.041, Slave, Found, Not Associate | Input #: 1                                                          | Phone L                 |  |  |
| 4015Z109 (TCP: 192. 168.0. 149), Map-3-ver: 3.041, Master, Found, Not Associate                                                                           | Input #: 2                                                          | Phone R                 |  |  |
| 4514A230 (TCP: 192. 168.0. 169), ????-ver: 3.041, Master, Found, Not Associate                                                                            | Input #: 3                                                          | Computer L              |  |  |
|                                                                                                    | Input #: 4                                                          | Computer R              |  |  |
|                                                                                                    | Map Block 2 - Quad Inp                                              | but                     |  |  |
|                                                                                                    | Input #: 1                                                          | Unprogrammed            |  |  |
|                                                                                                    | Input #: 2                                                          | Mic                     |  |  |
|                                                                                                    | Input #: 3                                                          | Unprogrammed            |  |  |
| Connect Discover Close                                                                                                    | Input #: 4                                                          | Unprogrammed            |  |  |
|                                                                                                    | Map Block 3 - Quad Output                                           |                         |  |  |
| Save Load Clear All                                                                                                    | Output #: 1                                                         | Speaker L               |  |  |
| Status Output:                                                                                                    | Output #: 2                                                         | Speaker R               |  |  |
| •                                                                                                    | Output #: 3                                                         | Unprogrammed            |  |  |
| Connecting to 1014A063                                                                                                    | Output #: 4                                                         | Unprogrammed            |  |  |
| Connected                                                                                                    | Fixed Control Port                                                  |                         |  |  |
|                                                                                                    | Control #: 1 - ITC-1                                                | 51232F3F                |  |  |
|                                                                                                    | Click on the i<br>No Item Selected<br>Select an item to see its des | FC-1 control to program |  |  |

Up to 128 controls can be added to the iTC-1 control list, and displayed in pre-defined layouts. With this simplified programming method, typical programming time for an iTC-1 is only a few minutes.

## **Populating the List**

To begin programming the iTC-1, click on the iTC-1 controller in the hardware programmer that you wish to program. iTC-1 controllers will show up by serial number after initial boot-up of the controller. If the controller is named by the user during programming, the iTC-1 will show up in the hardware programmer by name. After clicking on the iTC-1 controller to be programmed, the user will see the iTC-1 programming dialog.

| ITC-1 Programm | ning                          |   | ×         |
|----------------|-------------------------------|---|-----------|
| Control Name:  | 51232F3F                      |   | Add       |
|                |                               |   | Remove    |
|                |                               |   | Edit      |
|                |                               |   | Move Up   |
|                |                               |   | Move Down |
|                |                               |   | Clear All |
| 📝 Auto Brig    | htness Manual Brightness: 100 | % | Load      |
| Give Aud       | lible Feedback                |   |           |
| Enable Sl      | leep on Timeout               |   | Save      |
| Time           | eout: 0 Seconds               |   | Cancel    |
| R              | Require PIN on Wakeup         |   |           |
|                | PIN: 444                      |   | ОК        |

The programming dialog allows the user to control some general functions of the iTC-1, such as the brightness of the display, audible feedback on touches, and security settings, as well as program the control list. Note that there are 'Save' and 'Load' buttons for creating saveable files of iTC-1 configurations. When the iTC-1 is first powered up, it will have no controls in the control list on the front page. The display will look as follows:

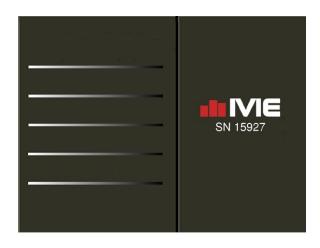

To add a control to the list, simply click the 'Add' button at the top right of the dialog. This will bring up a complete list of the Ivie controls that can be added to the control list. Within this list are some basic controls,

such as butons/switches, levels, and selectors, as well as some of the Ivie named controls with which Ivie customers are familiar. Both basic and named controls can be added to the list as often as necessary in order to meet the demands of the system control requirements. If the list becomes longer than 6 controls, then the list will scroll to multiple pages until a maximum of 128 controls are listed.

| ITC-1 Programming<br>Control Name: 51232F3F                   | Button / Switch<br>Level<br>Basic (Button + Level)<br>Selector<br>RMI-4<br>RMI-8<br>Dialer |
|---------------------------------------------------------------|--------------------------------------------------------------------------------------------|
|                                                               | Remove<br>Edit                                                                             |
|                                                               | Move Up<br>Move Down                                                                       |
| Auto Brightness Manual Brightness: 100  Give Audible Feedback | % Load                                                                                     |
| Enable Sleep on Timeout                                       | Save                                                                                       |
| Timeout: 0 Seconds                                            | Cancel                                                                                     |
| PIN: 444                                                      | ОК                                                                                         |

Adding a Basic (Button + Level) control, and an RMI-4 named control to the list will result in the following display on the iTC-1:

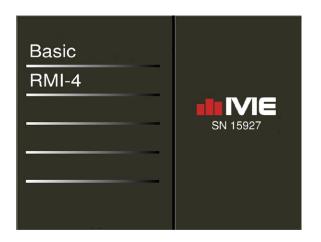

Using the touch screen on the iTC-1, the user can now select the basic control (the first control in the list), and

the following will show on the display:

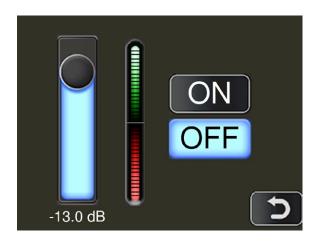

Notice the 'back' arrow in the lower right corner of the display. This will take the user back to the main page list display. Most display pages for complex, or named controls will use the entire page of the display, but some controls are simple enough to display from the main list page. For these controls, the Ivie logo and iTC-1 serial number will be replaced in the right half of the main page list, by the control.

The single button/switch control, and the single level control are two of the controls that can be added in the programming dialog that will show the control on the right side of the main page list, instead of going to a separate page to display. Examples of these controls are shown below:

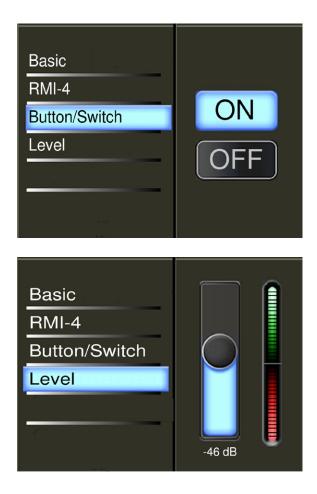

The RMI-4 control is an example of a control that requires a full page of display area, and selecting the RMI-4 on the main page list will display the following:

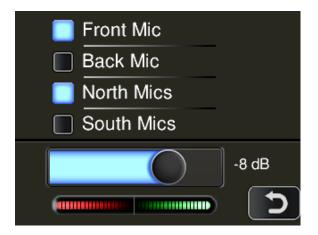

Note - Many Ivie controls can be configured in multiple ways in the Sonata<sup>TM</sup> and Aria<sup>TM</sup> programming software. This example of the RMI-4 has 4 independent buttons, but could just as easily be programmed with a 4 position selector instead. How to match and configure controls will be addressed in the next section.

## **Configuring controls**

Once the main page list has been populated, the user will then match the controls in the list with the controls in the software layout in Sonata<sup>TM</sup> or Aria<sup>TM</sup>. This can be done quickly, as the controls in the layout already contain all their programming logic. Most of the time spent programming the iTC-1 will be in typing in the label names. This section will address how to configure and name all the different types of controls that can be placed on the main page list as illustrated below.

| Button / Switch        |
|------------------------|
| Level                  |
| Basic (Button + Level) |
| Selector               |
| RMI-4                  |
| RMI-8                  |
| Dialer                 |

### Button/Switch

To configure the Button/Switch control in the iTC-1, enter the iTC-1 programming dialog, select the Button/ Switch control in the dialog list of controls, and click on the 'Edit' button. The following dialog will appear:

| Button / Switch ( | Control                                  | <b>×</b>              |
|-------------------|------------------------------------------|-----------------------|
| Name:             | Button                                   | Show as toggle button |
| Control ID:       | Unprogrammed<br>RMI-8 # 1 Button 1       | OK Cancel             |
|                   | RMI-8 # 1 Button 2<br>RMI-8 # 1 Button 3 |                       |
|                   | RMI-8 # 1 Button 4<br>Unprogrammed       |                       |

In this dialog, the user can edit the name of the control, and see a list of button controls that have been defined in the mixer layout. The user then selects the button in the mixer layout to be controlled by this iTC-1 button, and whether the button is a static or toggle switch. The programming of the iTC-1 is complete for this control.

### Level

Configuring the level control is exactly the same as configuring the button/switch control, except that the list of layout items will be level controls instead of buttons/switches.

#### Basic (Button + Level)

Configuring the basic (button + level) control is exactly the same as the previous controls, except that the list of layout items will be basic controls.

Selector

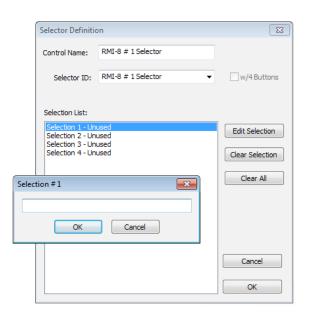

When a selector control is added to the dialog list, the user will be prompted to choose a selector from the mixer layout. After that selection this dialog will appear. From this dialog the user can name the selector, and choose

again if necessary which selector in the mixer layout to match.. The iTC-1 will then populate the list with the number of selections of the control in the mixer layout, and the user can match the selectors with the selectors in the mixer layout.

## RMI-4

To configure an RMI-4 control, select the RMI-4 control from the programming dialog list, and click the 'Edit' button. The following dialog will appear:

| Selector Definition                                         | on             | <b>×</b>        |
|-------------------------------------------------------------|----------------|-----------------|
| Control Name:                                               | RMI-4          |                 |
| Selector ID:                                                | Unprogrammed 👻 | w/4 Buttons     |
| Level ID:                                                   | Unprogrammed 👻 |                 |
| Selection List:                                             |                |                 |
| Selection 1 - Uni<br>Selection 2 - Uni<br>Selection 3 - Uni | used           | Edit Selection  |
| Selection 4 - Unused                                        |                | Clear Selection |
|                                                             |                | Clear All       |
|                                                             |                |                 |
|                                                             |                |                 |
|                                                             |                |                 |
|                                                             |                | Cancel          |
|                                                             |                | ОК              |

In this dialog, the RMI-4 control can be renamed, the selector and level controls from the mixer layout can be matched to this control, and the selector label names are entered. There is also the option in the upper right corner to choose whether the buttons are independent, or are a 4 position selector. If the 4 button option is used, then the selections will become buttons to be named and matched to controls in the layout. Again, all the logic of how the buttons operate, and in what modes, are already defined in the operation of the system that resides in the mixer layout. All the user is doing here is matching and naming.

### RMI-8

The RMI-8 is configured exactly the same as the RMI-4, except that the RMI-8 is normally an 8 position selector. When the 'w/4 Buttons' check box is checked, then it becomes a 4 position selector on the left hand side, with 4 independent buttons on the right hand side. This control is usefull in this configuration as a 4 button selector with independent mute buttons.

## Dialer

The dialer control is configured exactly like the button control. There is a text box for changing the name, and a pull-down box with a list of dialer controls in the mixer layout. Match the iTC-1 dialer to the dialer control in the layout, and programming is complete.